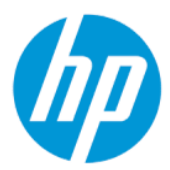

Používateľská príručka k nástroju HP Sure Admin

#### **ZHRNUTIE**

HP Sure Admin umožňuje správcom IT bezpečne spravovať citlivé nastavenia firmvéru zariadenia pomocou certifikátov a šifrovania verejného kľúča na vzdialené aj lokálne spravovanie nastavení namiesto hesla.

#### Právne informácie

© Copyright 2019, 2021 HP Development Company, L.P.

Apple je ochranná známka spoločnosti Apple Computer, Inc., registrovaná v USA a ďalších krajinách.

Google Play je ochranná známka spoločnosti Google LLC.

Dôverný počítačový softvér. Na vlastníctvo, používanie alebo kopírovanie sa vyžaduje platná Licenčná zmluva so spoločnosťou HP. V súlade s nariadeniami FAR12.211 a 12.212 spoločnosť HP poskytuje vládnym inštitúciám USA licenciu na komerčný počítačový softvér, dokumentáciu k počítačovému softvéru a technickým údajom pre komerčné položky v súlade so štandardnými podmienkami výrobcu pre poskytovanie komerčných licencií.

Informácie uvedené v tomto dokumente sa môžu zmeniť bez predchádzajúceho upozornenia. Jediné záruky na produkty a služby spoločnosti HP sú uvedené vo vyhláseniach o výslovnej záruke, ktoré sa poskytujú spolu s takýmito produktmi a službami. Žiadne informácie uvedené v tomto dokumente nemožno považovať za dodatočnú záruku. Spoločnosť HP nie je zodpovedná za technické ani redakčné chyby či opomenutia v tejto príručke.

Druhé vydanie: október 2021

Prvé vydanie: december 2019

Katalógové číslo dokumentu: L83995-232

# **Obsah**

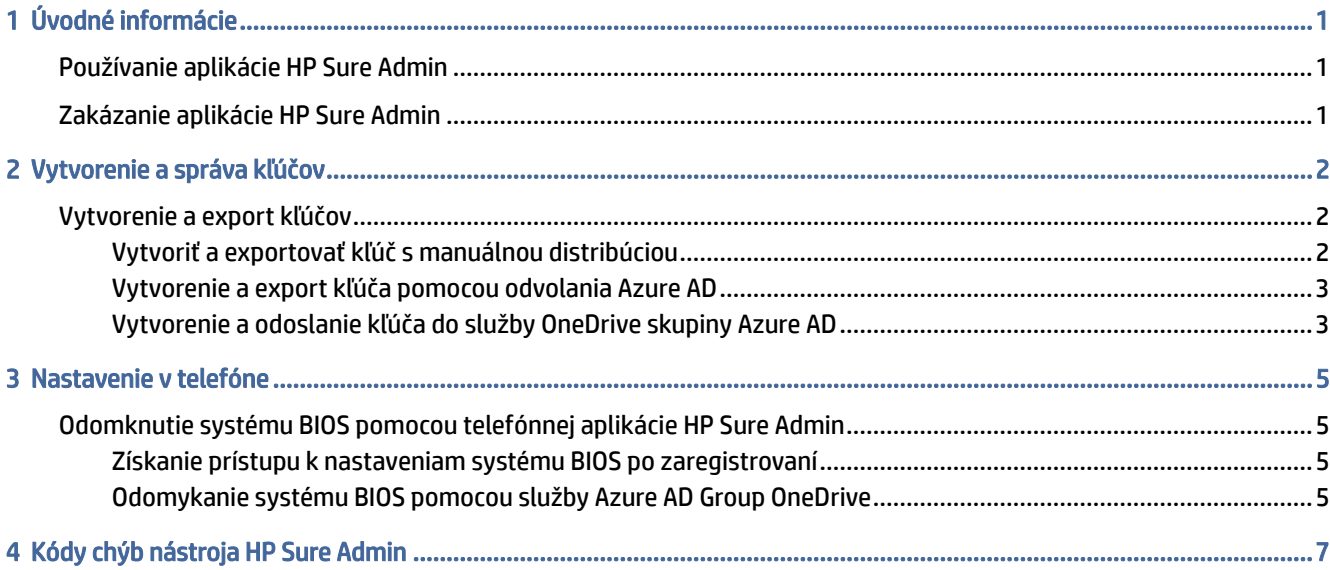

# <span id="page-3-0"></span>1 Úvodné informácie

HP Sure Admin umožňuje správcom IT bezpečne spravovať citlivé nastavenia firmvéru zariadenia pomocou certifikátov a šifrovania verejného kľúča na vzdialené aj lokálne spravovanie nastavení namiesto hesla.

HP Sure Admin sa skladá z nasledujúcich častí:

- Cieľový počítač: Platformy na spravovanie, ktoré podporujú režim rozšíreného overovania v systéme BIOS.
- HP Manageability Integration Kit (MIK): Doplnok pre System Center Configuration Manager (SCCM) alebo HP BIOS Configuration Utility (BCU) na vzdialené spravovanie nastavení systému BIOS.
- HP Sure Admin Local Access Authenticator: Telefónna aplikácia, ktorá nahrádza heslo a umožňuje lokálny prístup k nastaveniu systému BIOS nasnímaním kódu QR na získanie jednorazového kódu PIN.

### Používanie aplikácie HP Sure Admin

Táto časť popisuje postup používania nástroja HP Sure Admin.

- 1. Otvorte doplnok HP Sure Admin v rámci doplnku HP Manageability Integration Kit (MIK) pre System Center Configuration Manager (SCCM) alebo Enhanced BIOS Configuration Utility (BCU).
- 2. Prevezmite telefónnu aplikáciu HP Sure Admin z obchodu Google Play™ alebo Apple App Store®.
- 3. Vytvorte pár kľúčov používaný cieľovým zariadením a telefónnou aplikáciou HP Sure Admin, aby ste získali jednorazový kód PIN na odomknutie systému BIOS.

### Zakázanie aplikácie HP Sure Admin

Nižšie sú uvedené možnosti na zakázanie aplikácie HP Sure Admin:

- V nastavení systému BIOS (F10) vyberte možnosť Restore Security settings to Factory Defaults (Obnoviť predvolené nastavenia zabezpečenia od výrobcu).
- POZNÁMKA: Na prístup k nastaveniam funkcie F10 sa vyžaduje fyzická prítomnosť, a to zadaním overovacieho kódu PIN prostredníctvom telefónnej aplikácie HP Sure Admin.
- Použite príkaz BCU na vzdialené zavolanie rozhrania WMI možnosti Restore Security settings to Factory Defaults (Obnoviť predvolené nastavenia zabezpečenia od výrobcu).
- **EX** POZNÁMKA: Ďalšie informácie nájdete v používateľskej príručke nástroja HP BIOS Configuration Utility (BCU).
- Na stránke poskytnutia zabezpečenia MIK vyberte možnosť Deprovision (Zrušiť poskytovanie).

## <span id="page-4-0"></span>2 Vytvorenie a správa kľúčov

Pred povolením režimu rozšíreného overovania v systéme BIOS dokončite poskytovanie zabezpečenia v rámci MIK. Na vytvorenie a export kľúčov musí byť povolený režim rozšíreného overovania v systéme BIOS. Povolenie režimu overovania v systéme BIOS:

**▲** Otvorte doplnok HP Sure Admin a vyberte možnosť Enhanced BIOS Authentication Mode (Režim rozšíreného overovania v systéme BIOS) na vytvorenie a export kľúčov.

### Vytvorenie a export kľúčov

Existujú 3 rôzne spôsoby, ako vytvoriť páry kľúčov lokálneho prístupu a umožniť mobilnej aplikácii HP Sure Admin prístup ku kľúčom.

- Vytvoriť a exportovať kľúč s manuálnou distribúciou na strane 2
- [Vytvorenie a export kľúča pomocou odvolania Azure AD](#page-5-0) na strane 3
- [Vytvorenie a odoslanie kľúča do služby OneDrive skupiny Azure AD](#page-5-0) na strane 3

#### Vytvoriť a exportovať kľúč s manuálnou distribúciou

Túto možnosť použite v prípade, že chcete exportovať overovací kľúč lokálneho prístupu a potom ho ručne distribuovať do telefónnej aplikácie HP Sure Admin prostredníctvom e-mailu alebo iného spôsobu.

- POZNÁMKA: Táto možnosť nevyžaduje, aby telefónna aplikácia HP Sure Admin mala na získanie jednorazového kódu PIN sieťový prístup.
	- 1. Do vstupného poľa Key Name (Názov kľúča) zadajte názov kľúča.
	- 2. Do vstupného poľa Passphrase (Prístupová fráza) zadajte prístupovú frázu.
	- POZNÁMKA: Prístupová fráza sa používa na ochranu exportovaného kľúča a musí sa poskytnúť, aby používateľ telefónnej aplikácie HP Sure Admin mohol kľúč importovať.
	- 3. Vyberte položku Browse (Prehľadávať) a vyberte cestu v systéme, kam chcete exportovať.
	- 4. Vyberte položku Create Key (Vytvoriť kľúč). Kľúč je úspešne vytvorený, keď sa vedľa tlačidla Create Key (Vytvoriť kľúč) zobrazí ikona oznámení so správou Key successfully created (Kľúč úspešne vytvorený).
	- 5. Vyberte položku Next (Ďalej). Stránka súhrnu zobrazí nastavenia, ktoré ste zadali v aplikácii HP Sure Admin.
	- 6. Vyberte položku Save Policy (Uložiť politiku). Politika sa uloží po zobrazení hlásenia Saved successfully (Úspešne uložené).
	- 7. Prejdite do priečinka, do ktorého ste uložili kľúč, a distribuujte ho používateľovi telefónnej aplikácie HP Sure Admin pomocou spôsobu, ktorý je k dispozícii tomuto používateľovi v príslušnom zariadení,

<span id="page-5-0"></span>napríklad e-mailom. Tento používateľ tiež bude potrebovať prístupovú frázu, aby mohol importovať kľúč. Spoločnosť HP odporúča používať pre kľúč a prístupovú frázu rôzne distribučné mechanizmy.

POZNÁMKA: Ak odosielate kód QR, odošlite ho s pôvodnou veľkosťou. Aplikácia nedokáže správne načítať obrázok, ak je menší ako 800 × 600.

#### Vytvorenie a export kľúča pomocou odvolania Azure AD

túto možnosť použite na pripojenie lokálneho prístupového kľúča k zadanej skupine Azure Active Directory a požadovanie, aby pred poskytnutím lokálneho prístupového kódu PIN telefónna aplikácia HP Sure Admin vyžadovala overenie používateľa v službe Azure Active Directory a potvrdila, že používateľ je členom zadanej skupiny. Tento spôsob tiež vyžaduje manuálnu distribúciu overovacieho kľúča lokálneho prístupu do telefónnej aplikácie prostredníctvom e-mailu alebo inak.

- POZNÁMKA: Táto možnosť vyžaduje, aby telefónna aplikácia HP Sure Admin mala na získanie jednorazového kódu PIN sieťový prístup.
	- 1. Do vstupného poľa Key Name (Názov kľúča) zadajte názov kľúča.
	- 2. Do vstupného poľa Passphrase (Prístupová fráza) zadajte prístupovú frázu.
	- POZNÁMKA: Prístupová fráza sa používa na ochranu exportovaného kľúča a musí sa poskytnúť, aby používateľ telefónnej aplikácie HP Sure Admin mohol kľúč importovať.
	- 3. Vyberte položku Azure AD Login (Prihlásenie do služby Azure AD) a prihláste sa.
	- 4. V rozbaľovacom poli Azure AD Group Name (Názov skupiny Azure AD) vyberte názov skupiny. Ak chcete mať prístup ku kľúču, musíte byť členom skupiny.
	- 5. Vyberte položku Browse (Prehľadávať) a vyberte cestu v systéme, kam chcete exportovať.
	- 6. Vyberte položku Create Key (Vytvoriť kľúč). Kľúč je úspešne vytvorený, keď sa vedľa tlačidla Create Key (Vytvoriť kľúč) zobrazí ikona oznámení so správou Key successfully created (Kľúč úspešne vytvorený).
	- 7. Vyberte položku Next (Ďalej). Stránka súhrnu zobrazí nastavenia, ktoré ste zadali v aplikácii HP Sure Admin.
	- 8. Vyberte položku Save Policy (Uložiť politiku). Politika sa uloží po zobrazení hlásenia Saved successfully (Úspešne uložené).
	- 9. Prejdite do priečinka, do ktorého ste uložili kľúč, a distribuujte ho používateľovi telefónnej aplikácie HP Sure Admin pomocou spôsobu, ktorý je k dispozícii tomuto používateľovi v príslušnom zariadení, napríklad e-mailom. Tento používateľ tiež bude potrebovať prístupovú frázu, aby mohol importovať kľúč. Spoločnosť HP odporúča používať pre kľúč a prístupovú frázu rôzne distribučné mechanizmy.
	- POZNÁMKA: Ak odosielate kód QR, odošlite ho s pôvodnou veľkosťou. Aplikácia nedokáže správne načítať obrázok, ak je menší ako 800 × 600.

#### Vytvorenie a odoslanie kľúča do služby OneDrive skupiny Azure AD

(odporúča sa) túto možnosť použite v prípade, že chcete zabrániť uloženiu overovacieho kľúča lokálneho prístupu v telefóne. Keď vyberiete túto možnosť, MIK uloží overovací kľúč lokálneho prístupu do určeného priečinka v službe OneDrive, ktorý je prístupný iba oprávnenej skupine. Používateľ telefónnej aplikácie HP Sure Admin sa bude musieť overiť v službe Azure AD, kedykoľvek sa bude vyžadovať kód PIN.

1. Do vstupného poľa Key Name (Názov kľúča) zadajte názov kľúča.

- 2. Do vstupného poľa Passphrase (Prístupová fráza) zadajte prístupovú frázu.
- 3. Vyberte položku Azure AD Login (Prihlásenie do služby Azure AD) a prihláste sa.
- 4. V rozbaľovacom poli Azure AD Group Name (Názov skupiny Azure AD) vyberte názov skupiny.
- $\mathbb{R}$ POZNÁMKA: Ak chcete mať prístup ku kľúču, musíte byť členom skupiny.
- 5. Do vstupného poľa OneDrive zadajte názov priečinka v službe OneDrive, do ktorého chcete kľúč uložiť.
- 6. Vyberte položku Browse (Prehľadávať) a vyberte cestu v systéme, kam chcete exportovať.
- 7. Vyberte položku Create Key (Vytvoriť kľúč).
- POZNÁMKA: Kľúč sa úspešne pridá do zadaného priečinka v službe OneDrive a exportuje sa do zadaného lokálneho priečinka, keď sa vedľa tlačidla Create Key (Vytvoriť kľúč) zobrazí ikona oznámení so správou Key successfully created (Kľúč úspešne vytvorený).
- 8. Vyberte položku Next (Ďalej). Stránka súhrnu zobrazí nastavenia, ktoré ste zadali v aplikácii HP Sure Admin.
- 9. Vyberte položku Save Policy (Uložiť politiku). Politika sa uloží po zobrazení hlásenia Saved successfully (Úspešne uložené).
- POZNÁMKA: V tomto scenári netreba nič odosielať do telefónnej aplikácie HP Sure Admin na predbežné poskytnutie. Cieľové počítače sú poskytované tak, aby ukazovali na umiestnenie v službe OneDrive, ktoré je súčasťou kódu QR. Telefónna aplikácia HP Sure Admin používa tento ukazovateľ na prístup k umiestneniu v službe OneDrive, ak je používateľ súčasťou oprávnenej skupiny a úspešne sa overí.

## <span id="page-7-0"></span>3 Nastavenie v telefóne

Prevezmite telefónnu aplikáciu HP Sure Admin z obchodu Google Play alebo Apple Store.

- Pre telefóny so systémom Android prevezmite aplikáciu HP Sure Admin z obchodu spoločnosti Google.
- Pre telefóny so systémom iOS prevezmite aplikáciu HP Sure Admin z obchodu spoločnosti Apple.

## Odomknutie systému BIOS pomocou telefónnej aplikácie HP Sure Admin

Mobilná aplikácia HP Sure Admin nahrádza použitie hesla systému BIOS na lokálny prístup k nastaveniu systému BIOS, a to poskytnutím jednorazového kódu PIN, ktorý bol získaný nasnímaním kódu QR zobrazeného cieľovým počítačom.

Tento postup použite na lokálne uloženie kľúča v mobilnom telefóne v situácii, keď je kľúč odoslaný používateľovi telefónnej aplikácie. V nasledujúcom príklade je kľúč odoslaný e-mailom používateľovi mobilnej aplikácie HP Sure Admin a používateľ otvorí e-mail v telefóne.

- 1. Otvorte e-mail, ktorý obsahuje kľúč.
- 2. Keď sa zobrazí stránka Enrollment (Registrácia), do vstupného poľa Enter passphrase (Zadať prístupovú frázu) zadajte prístupovú frázu a do vstupného poľa Enter your email address (Zadať e-mailovú adresu) zadajte e-mailovú adresu, aby sa kľúč dešifroval a pridal do aplikácie HP Sure Admin. Na stránke Your PIN (Váš kód PIN) sa zobrazí číslo kódu PIN na odomknutie.
- POZNÁMKA: Týmto krokom sa kľúč uloží v mobilnom zariadení a dokončí sa registrácia. V tomto bode môžete použiť telefónnu aplikáciu HP Sure Admin na prístup k ľubovoľnému zariadeniu, ktoré bolo poskytnuté na prístup prostredníctvom tohto kľúča. E-mailová adresa je potrebná iba v prípade, že ju požaduje správca.
- 3. Do vstupného poľa BIOS Enter Response Code (Zadať kód odpovede systému BIOS) zadajte kód PIN.

#### Získanie prístupu k nastaveniam systému BIOS po zaregistrovaní

Získanie prístupu k nastaveniu systému BIOS v cieľovom počítači po registrácii:

- 1. Pri spúšťaní cieľového počítača vstúpte do nastavenia systému BIOS.
- 2. V telefónnej aplikácii vyberte položku Scan QR Code (Nasnímať kód QR) a nasnímajte kód QR v cieľovom počítači.
- 3. Ak sa zobrazí výzva na overenie používateľa, zadajte poverenia.
- 4. Číslo odomknutého kódu PIN sa zobrazí na stránke Your PIN (Váš kód PIN).
- 5. Do vstupného poľa Enter Response Code (Zadať kód odpovede) systému BIOS v cieľovom počítači zadajte kód PIN.

#### Odomykanie systému BIOS pomocou služby Azure AD Group OneDrive

Použitie aplikácie HP Sure Admin na odomknutie systému BIOS pomocou služby OneDrive skupiny Azure AD:

- 1. Vyberte položku Scan QR Code (Nasnímať kód QR) a nasnímajte kód QR systému BIOS.
- **POZNÁMKA:** V aplikácii HP Sure Admin sa zobrazí prihlasovacia stránka služby Azure AD.
- 2. Prihláste sa do konta Azure.
- 3. Do vstupného poľa BIOS Enter Response Code (Zadať kód odpovede systému BIOS) zadajte kód PIN.
- POZNÁMKA: V tomto scenári aplikácia HP Sure Admin neuloží kľúč lokálne. Telefónna aplikácia HP Sure Admin musí mať sieťový prístup a používateľ sa musí overiť, kedykoľvek sa bude vyžadovať jednorazový kód PIN.

## <span id="page-9-0"></span>4 Kódy chýb nástroja HP Sure Admin

Pomocou tabuľky v tejto časti nájdete kódy, typy a popis chýb nástroja HP Sure Admin a KMS Admin Console.

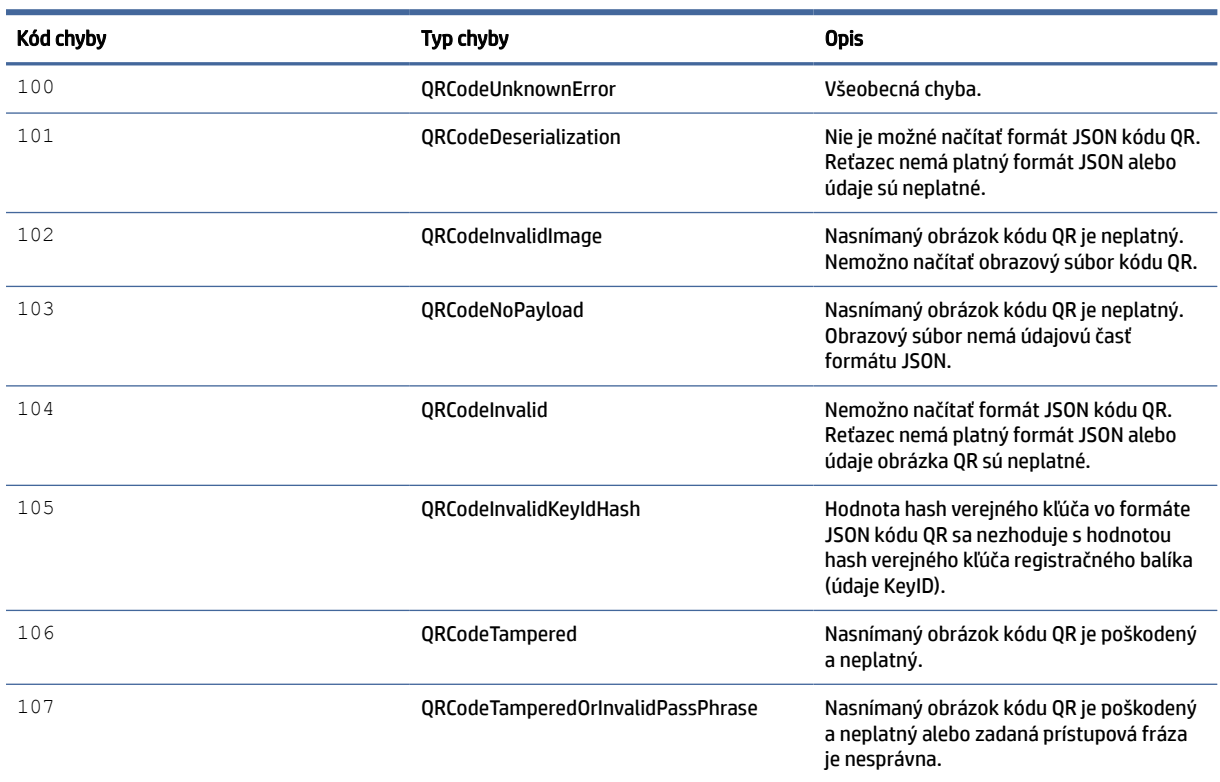

Tabuľka 4-1 Kódy, typy a popisy chýb aplikácie HP Sure Admin

Tabuľka 4-2 Chyby, typy a popisy jednorázového prístupového kľúča z OneDrive

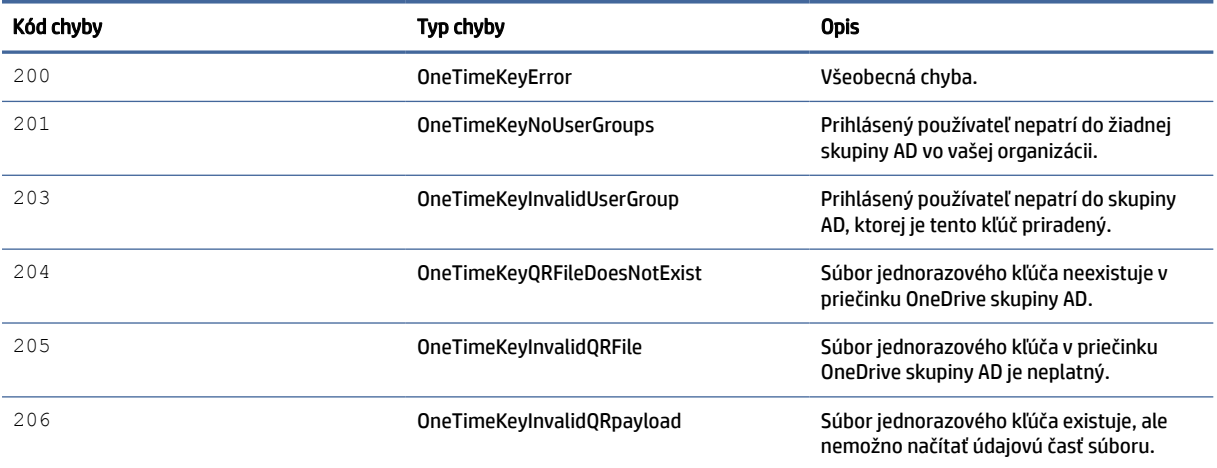

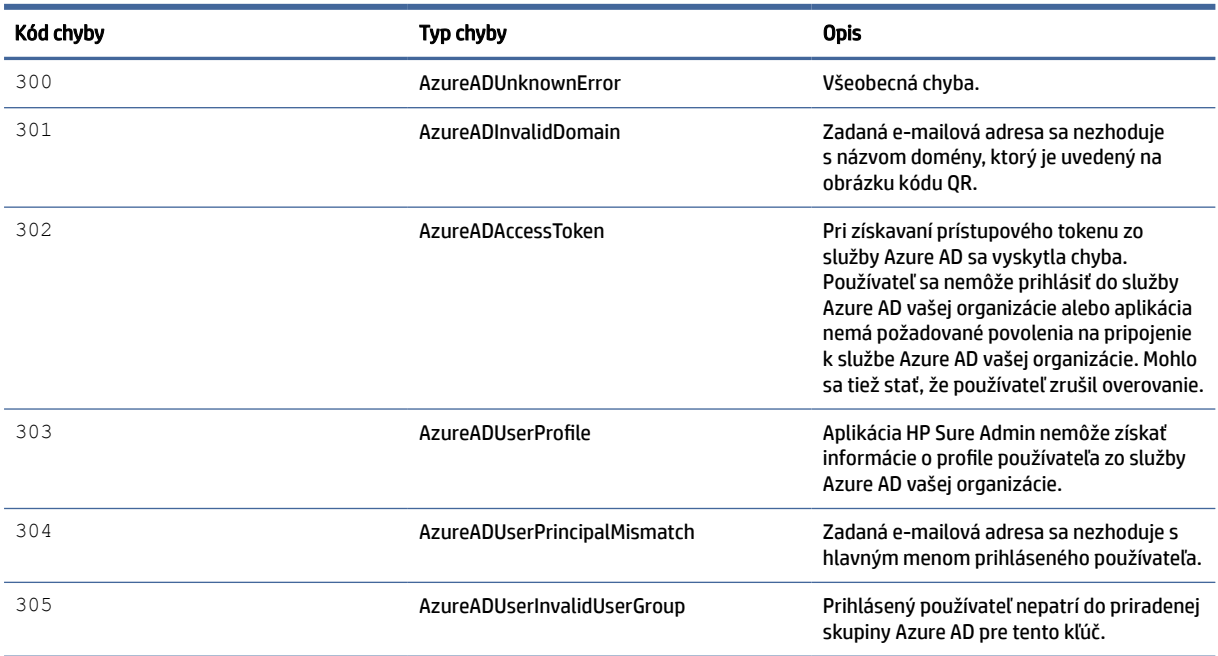

#### Tabuľka 4-3 Chyby autorizácie služby Azure AD

#### Tabuľka 4-4 Chyby, typy a popisy nástroja KMS Admin Console

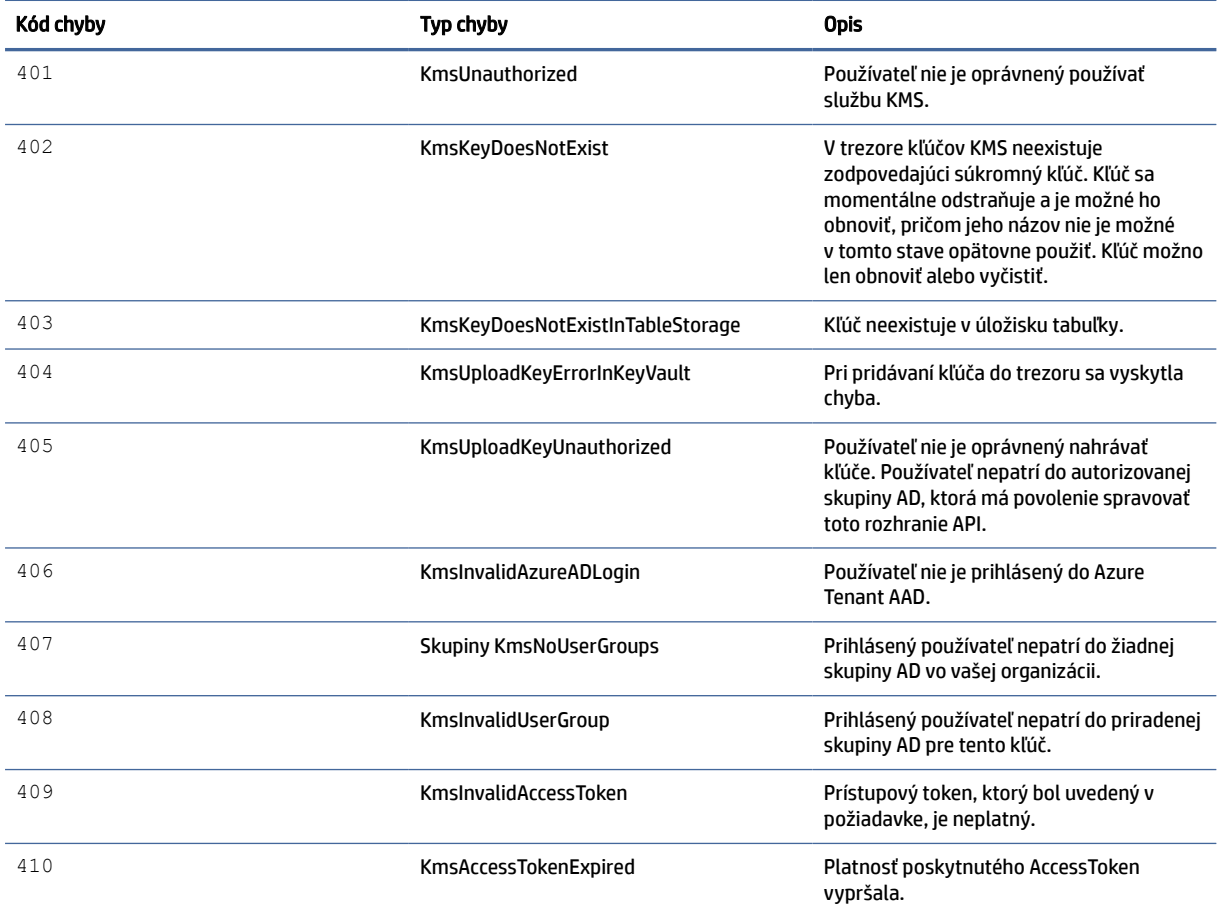

| Kód chyby | Typ chyby                               | <b>Opis</b>                                                                                                    |
|-----------|-----------------------------------------|----------------------------------------------------------------------------------------------------|
| 411       | KmsAccessTokenInvalidTenantId           | Poskytnutý AccessToken má neplatnú<br>hodnotu TenantId.                                                                                                  |
| 412       | <b>KmsAccessTokenTenantIdMismatch</b>   | TenantId v poskytnutom AccessToken sa<br>nezhoduje s funkciou aplikácie TenantId.                                                                        |
| 413       | KmslnvalidKeyId                         | Údaj Keyld je nulový alebo prázdny.                                                                                                    |
| 414       | KmsDeleteKeyUnauthorized                | Používateľ nie je oprávnený odstraňovať<br>kľúče. Používateľ nepatrí do autorizovanej<br>skupiny AD, ktorá má povolenie spravovať<br>toto rozhranie API. |
| 415       | KmsKeyVaultSoftDeleteUnrecoverableState | Pokus obnoviť tajný údaj zlyhal a<br>nepodarilo sa ho obnoviť. Používateľ by to<br>mal skúsiť znova.                                                     |
| 416       | KmsInvalidGetKeysRequest                | Žiadosť o získanie kľúčov je neplatná.                                                                                                    |
| 417       | KmsGetKeysUnauthorized                  | Používateľ nie je oprávnený získavať<br>kľúče. Používateľ nepatrí do autorizovanej<br>skupiny AD, ktorá má povolenie spravovať<br>toto rozhranie API.    |
| 418       | KmsInvalidRequestPayload                | Požiadavka prijatá rozhraním API je<br>neplatná.                                                                                                    |
| 419       | <b>KmSReguired</b>                      | Doručená požiadavka nesmie byť prázdna.                                                                                                    |
| 420       | KmsKeyNotConcurrent                     | Od posledného prevzatia kópie<br>používateľom bol kľúč v úložisku tabuľky<br>aktualizovaný alebo upravený.                                               |

Tabuľka 4-4 Chyby, typy a popisy nástroja KMS Admin Console (pokračovanie)